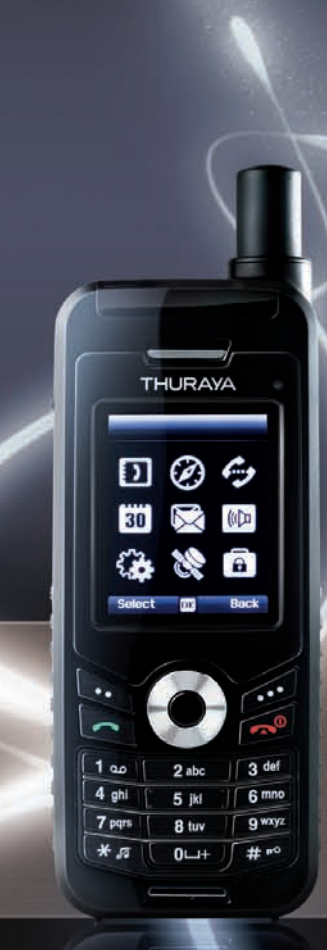

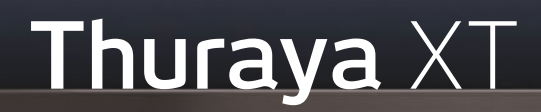

### Software Upgrade Manual Version 1.2

September 2009

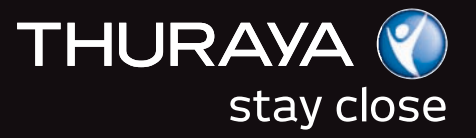

### **Thuraya XT Software Upgrade Manual THURAYA © 1. INTRODUCTION ................................................................ 3 2. SOFTWARE UPGRADE FOR WINDOWS XP................. 4 2.1 Preparation of the USB driver ................................................................4 2.2 Installation of the USB driver ................................................................7 2.3 Installation of the Modem driver .........................................................10 2.4 Manual detection (optional steps) ........................................................16 2.5 Software upgrade ...................................................................................18 3. SOFTWARE UPGRADE FOR WINDOWS VISTA........ 19 3.1 Installation of the USB & Modem drivers...........................................20 3.2 Manual Detection (optional steps) .......................................................25 3.3 Software upgrade ...................................................................................27 4. EMERGENCY MODE UPGRADING ............................. 29**

THURAYA TELECOMMUNICATIONS COMPANY PAGE 2 OF 30

### **1. Introduction**

Thuraya introduces breakthrough technology with the new Thuraya XT, setting the standards for satellite phones in the industry.

Use the Software Upgrader if Thuraya releases a new software version for your Thuraya XT. To upgrade the software of your Thuraya XT follow the 3 steps described in this manual:

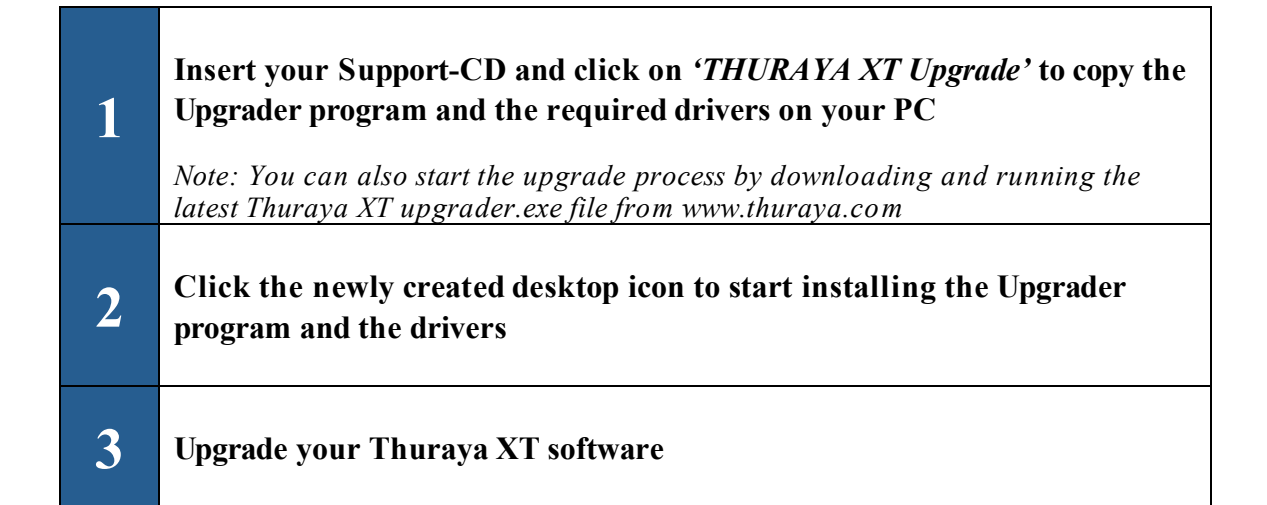

#### Equipment & software requirements:

- $\blacksquare$  Thuraya XT phone
- Thuraya XT Upgrader program \*
- USB data cable
- **PC** with the following Operating Systems:
	- Windows XP or
	- $\triangleright$  Windows Vista

*\* The Upgrader program can be found on the Support-CD included in your phone packaging or can be downloaded from the Thuraya website www.thuraya.com*

THURAYA TELECOMMUNICATIONS COMPANY FAGE 3 OF 30

### **2. Software upgrade for Windows XP**

#### **2.1 Preparation of the USB driver**

1) Please insert the Support-CD included in your phone packaging and open the Thuraya XT Upgrader or click on the Thuraya XT upgrader.exe after downloading it from the *'Support'* section on the Thuraya webpage www.thuraya.com.

Clicking on this icon will trigger the following screens:

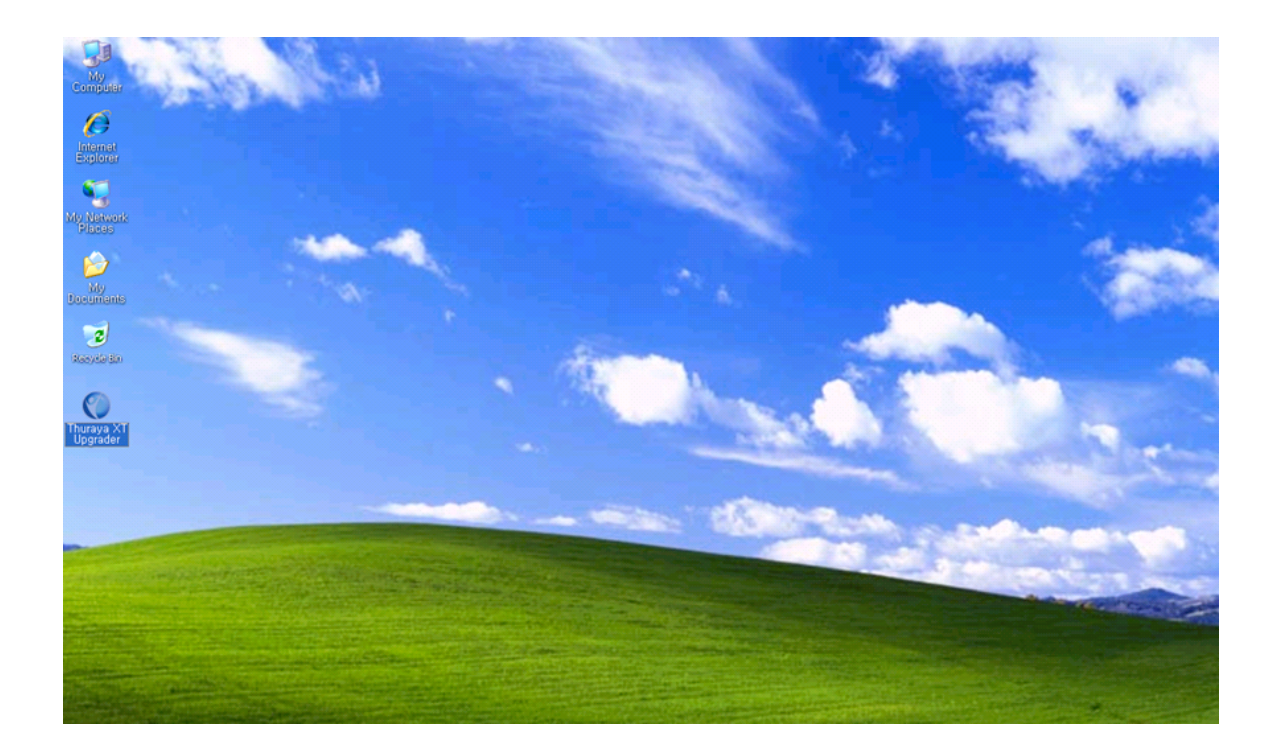

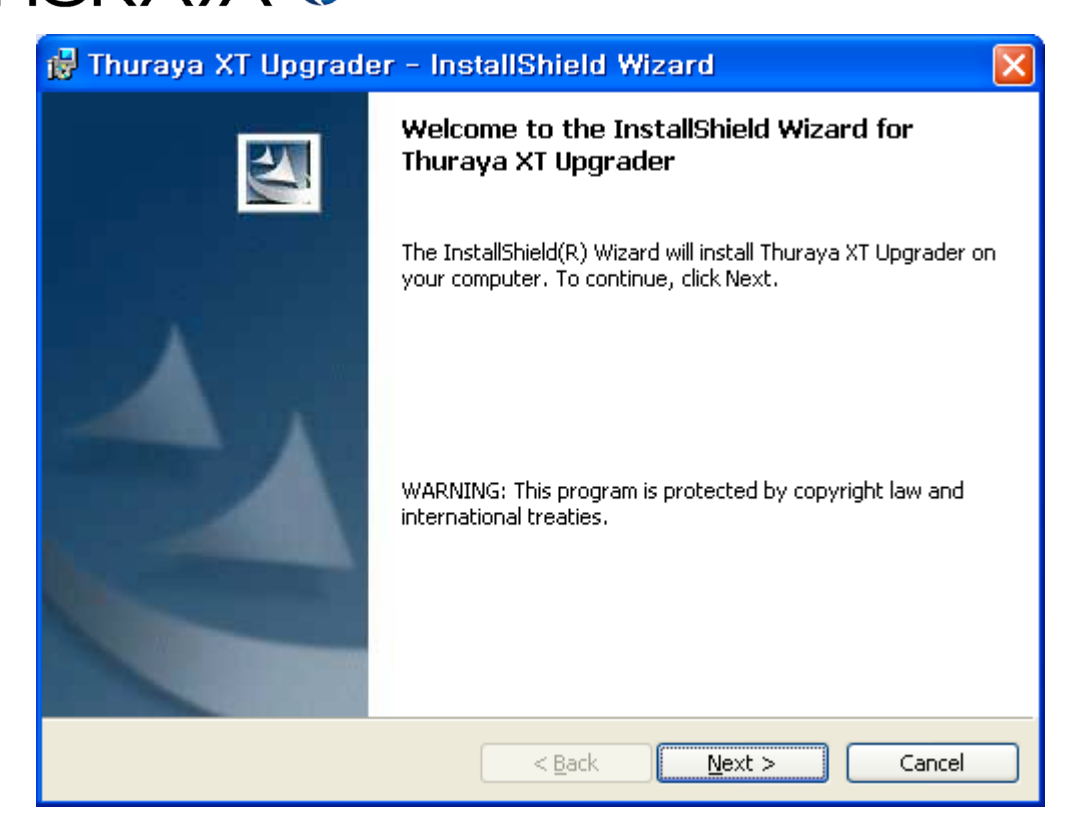

2) Select 'Next' on the Installation Wizard.

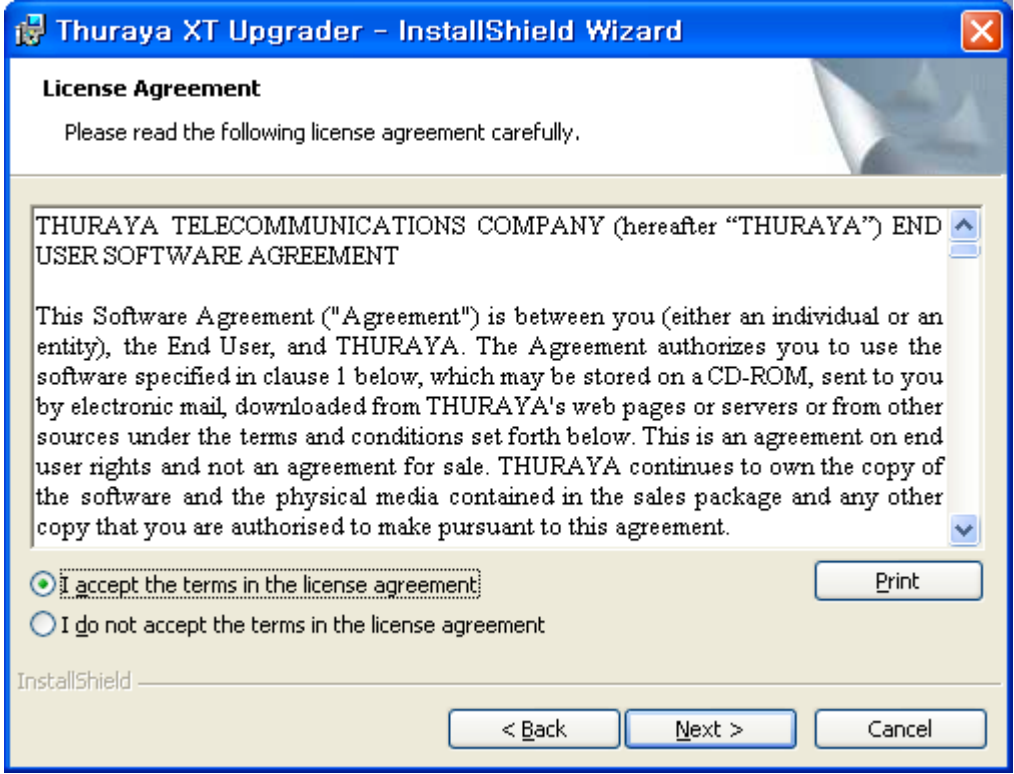

3) Select 'I accept the terms in the license agreement' and click 'Next'.

THURAYA TELECOMMUNICATIONS COMPANY FAGE 5 OF 30

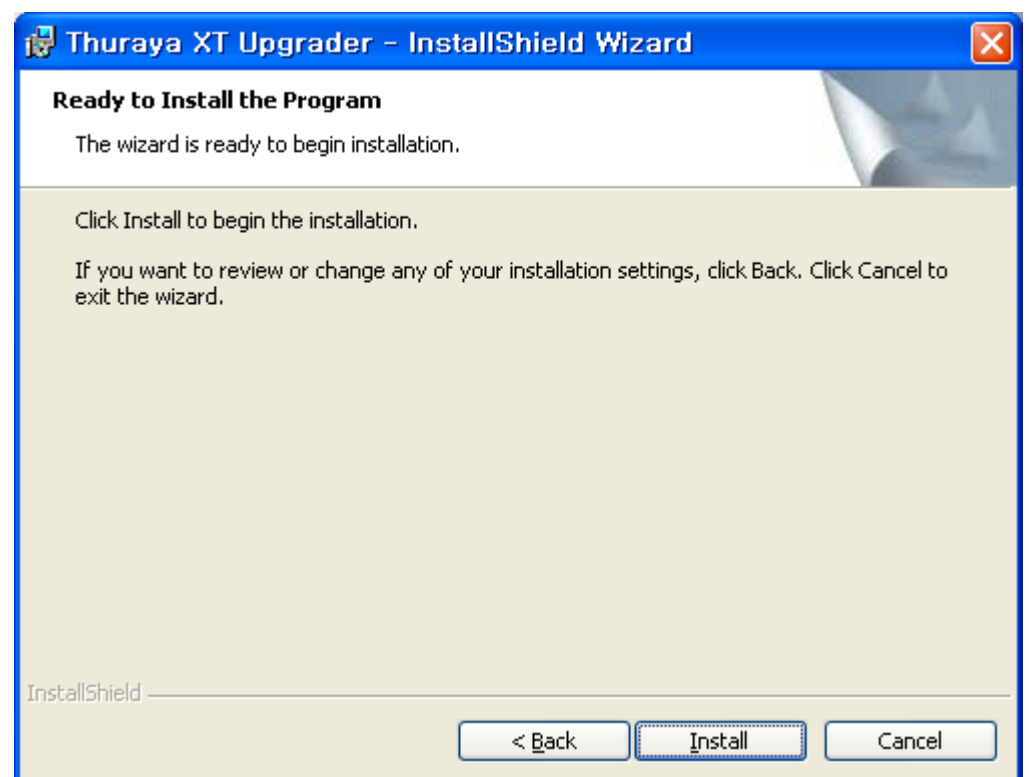

4) Select 'Install' – after the installation click 'Finish'.

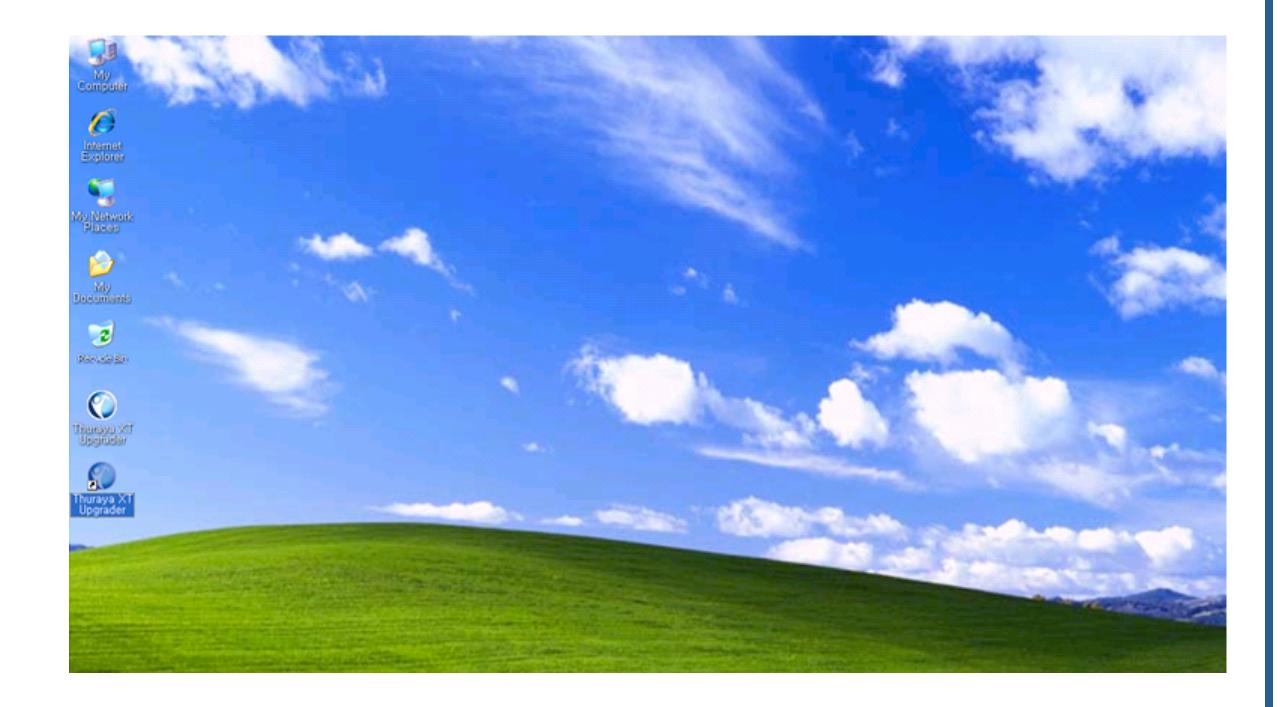

**Thuraya XT upgrader is now successfully installed!**

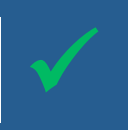

THURAYA TELECOMMUNICATIONS COMPANY FAGE 6 OF 30

#### **2.2 Installation of the USB driver**

- 1) Switch on your Thuraya XT with a sufficiently charged battery.
- 2) Set the Data Port of your Thuraya XT to USB under Menu→Settings→Data connection→Data Port→USB→OK.
- 3) Connect your Thuraya XT using the USB cable to your PC.
- 4) A pop up window showing '*Found New Hardware Wizard'* will be displayed.

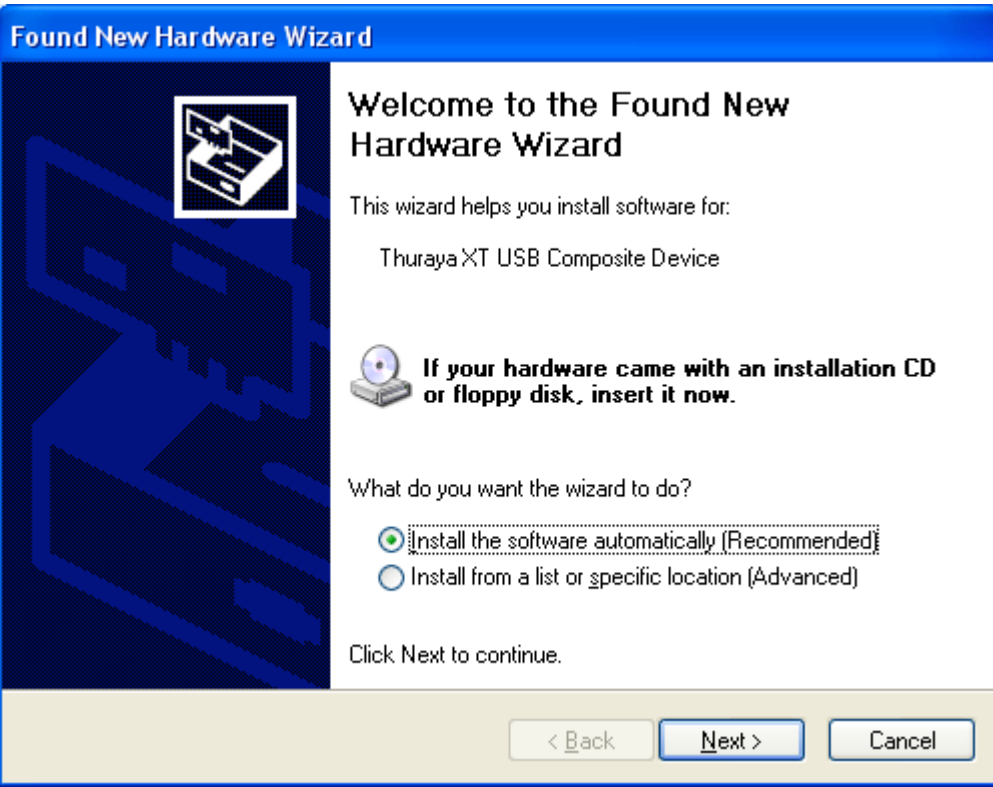

5) Select 'Install the software automatically (Recommended)' and click 'Next'.

(If your PC does not detect the new hardware automatically, you need to use manual detection as described in section 2.4.)

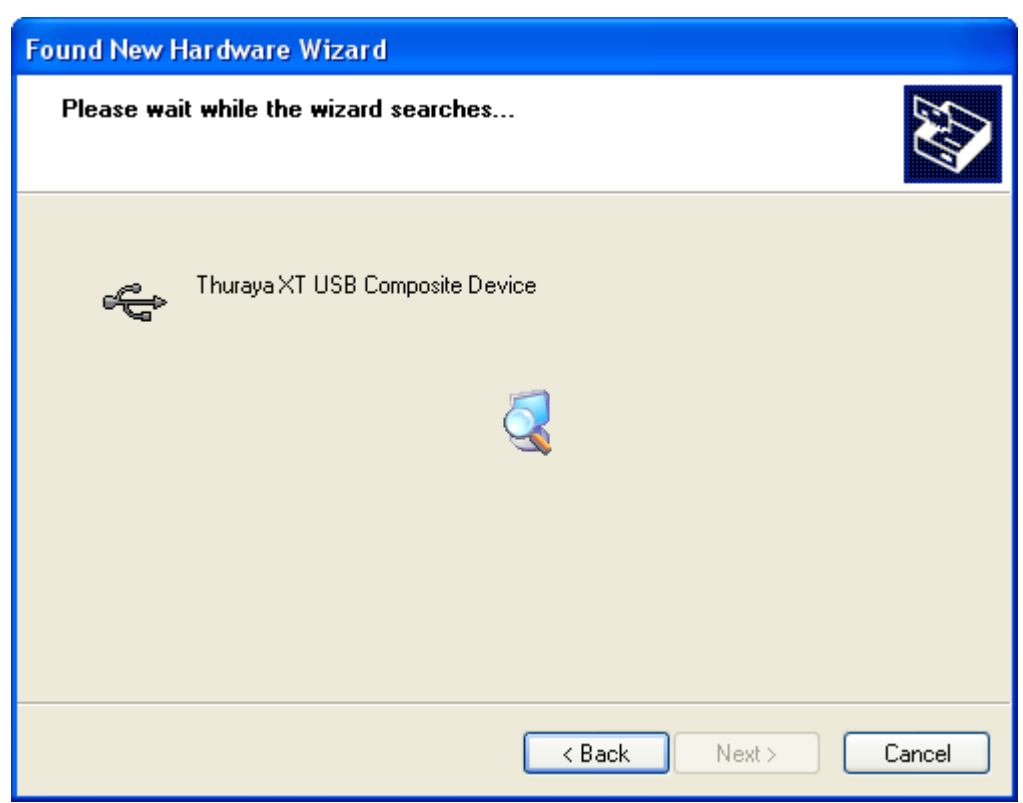

6) Select 'Next'.

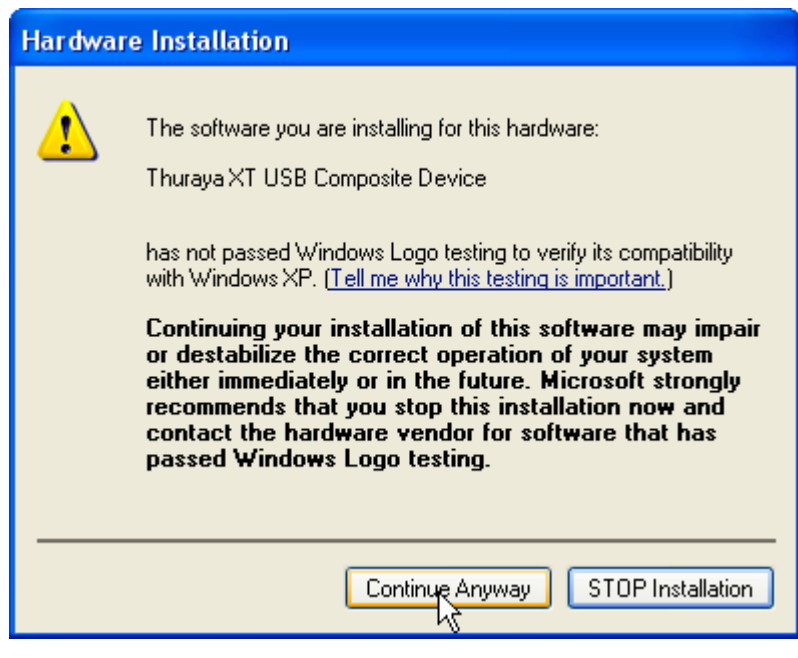

7) Select 'Continue Anyway'.

THURAYA TELECOMMUNICATIONS COMPANY FAGE 8 OF 30

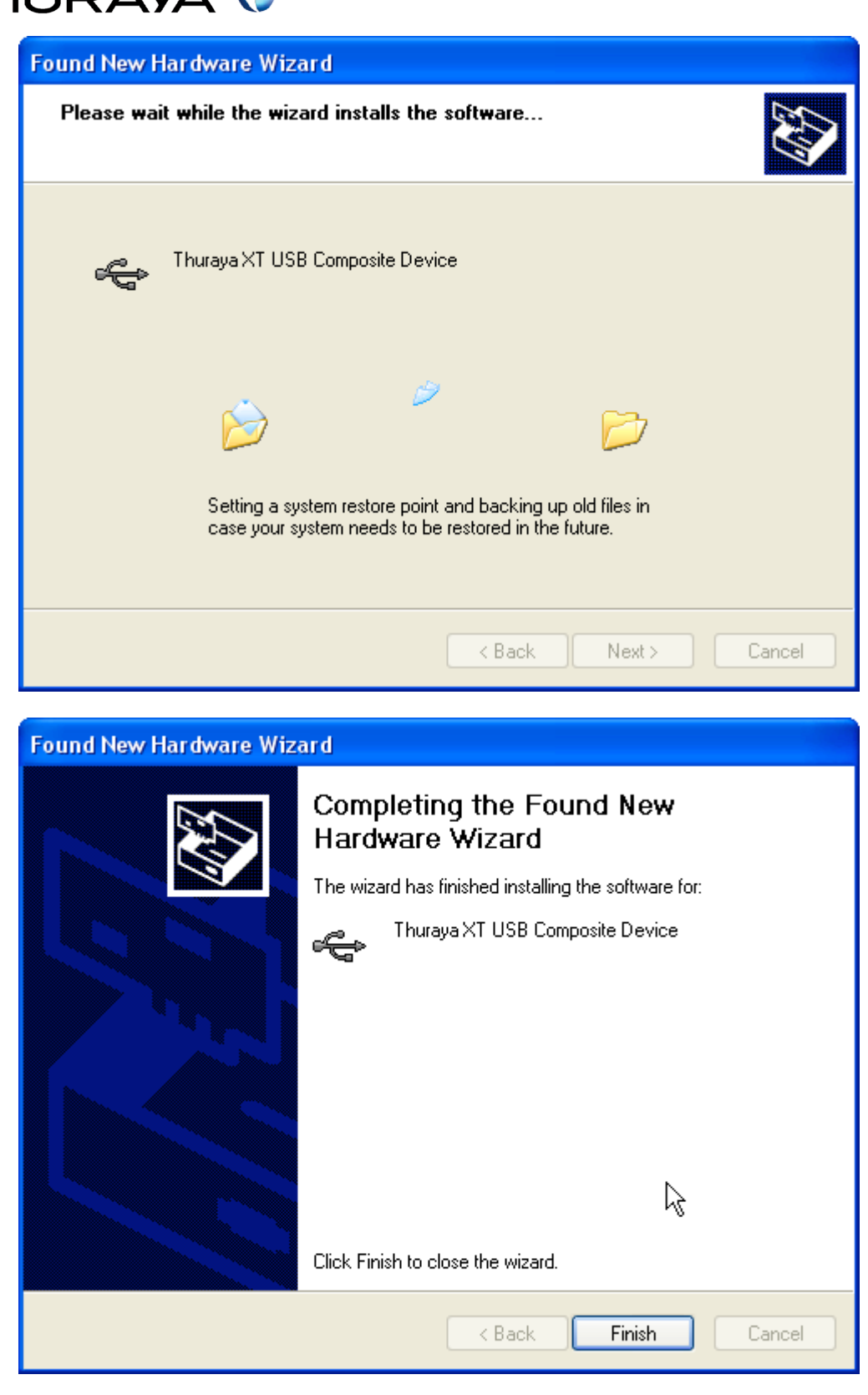

8) After completing the installation, select 'Finish'.

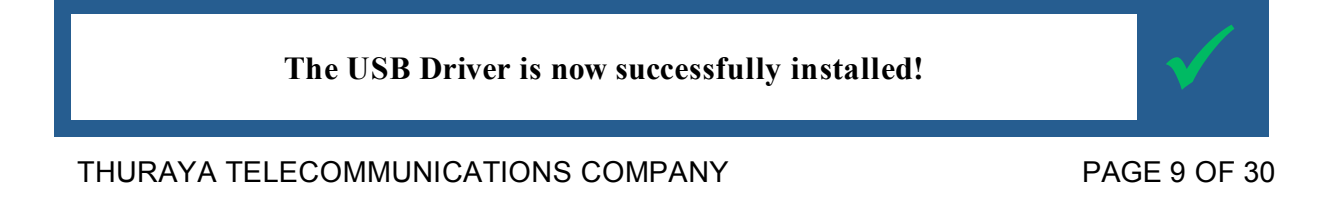

#### **2.3 Installation of the Modem driver**

After installation of the USB driver the pop up window "Found New Hardware Wizard" will appear again automatically, this time to install the Modem Driver. (If your PC does not detect the new hardware automatically, you need to use manual detection as described in section 2.4.)

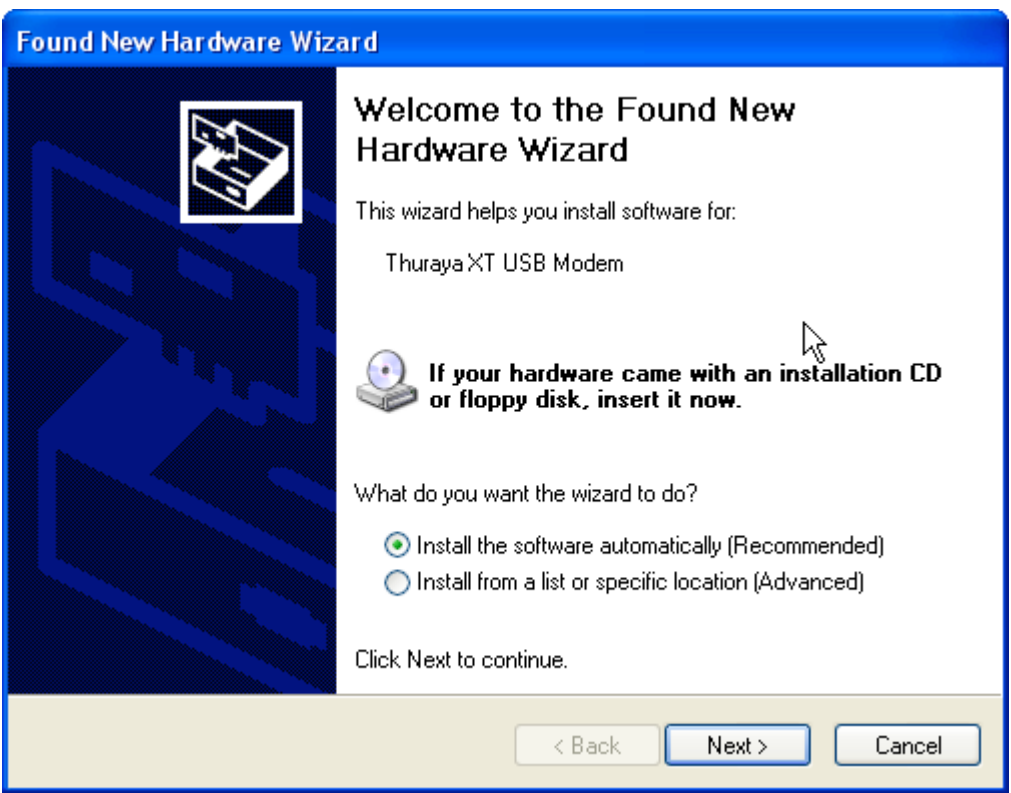

9) Select 'Install the software automatically (Recommended)' and then press 'Next'.

THURAYA TELECOMMUNICATIONS COMPANY FAGE 10 OF 30

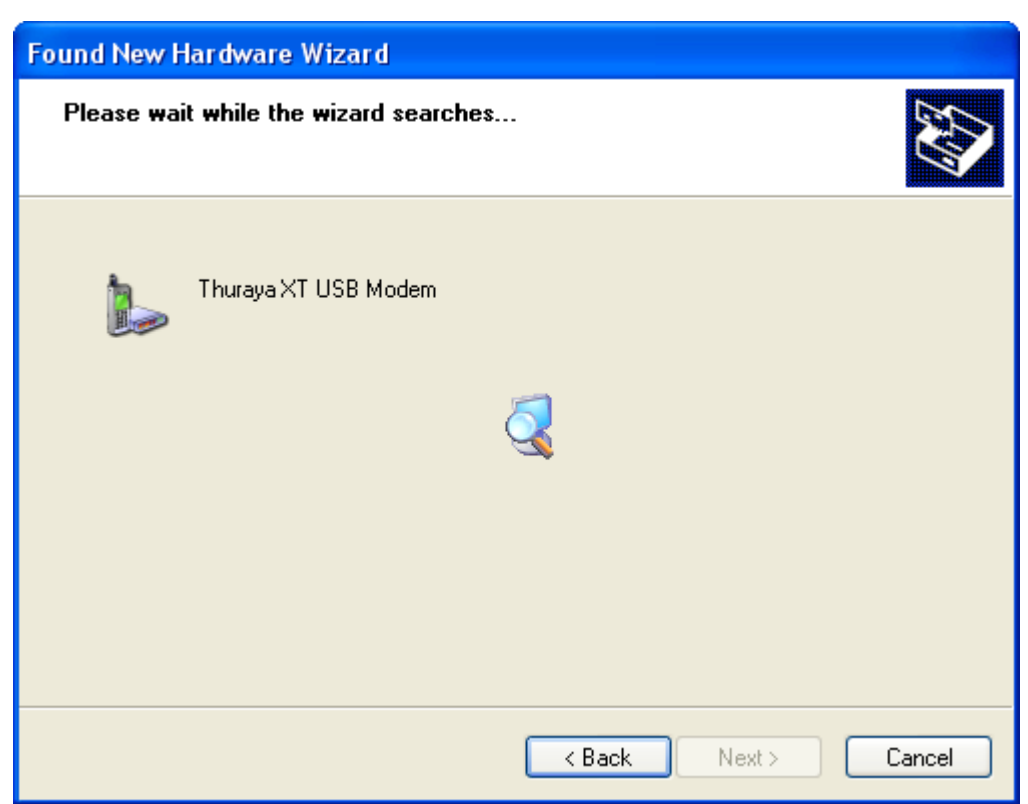

10) Select 'Next'.

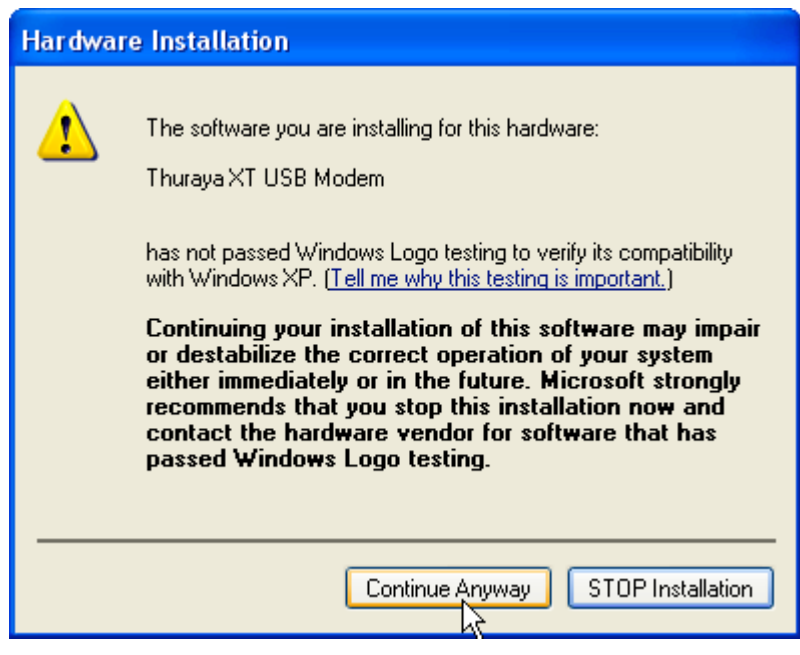

11) Select 'Continue Anyway'.

THURAYA TELECOMMUNICATIONS COMPANY FAGE 11 OF 30

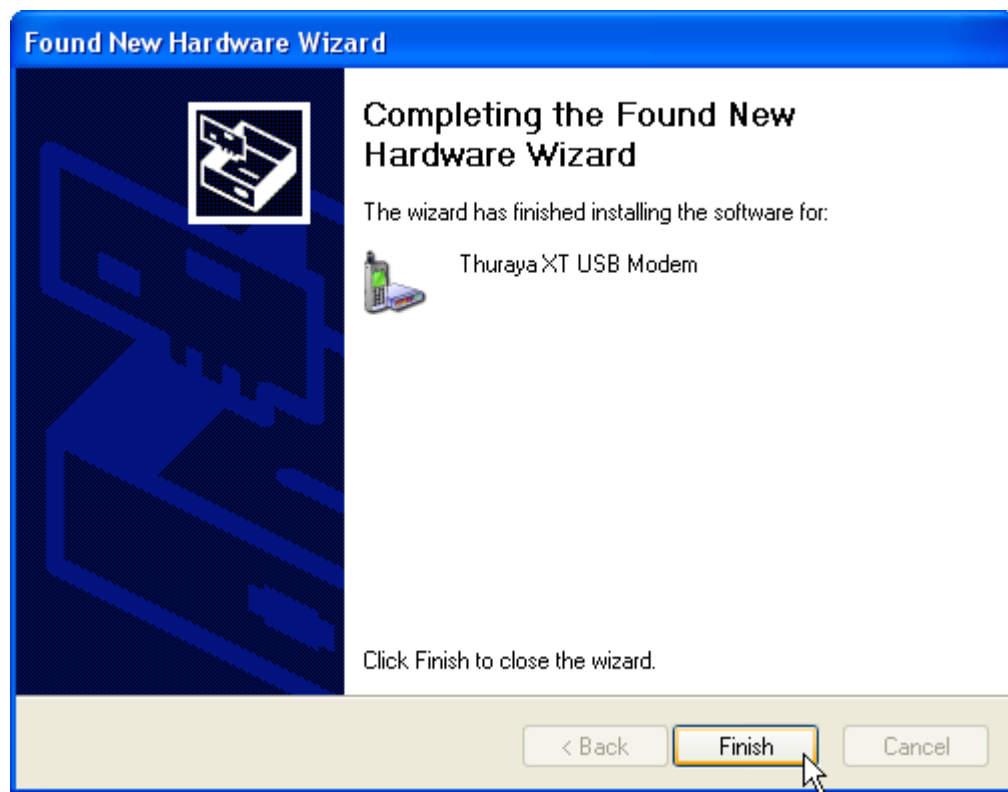

12) After completing the installation, select 'Finish'.

#### **The Modem Driver is now successfully installed!**

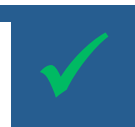

To check if the drivers are installed properly, select 'System' in the Control Panel.

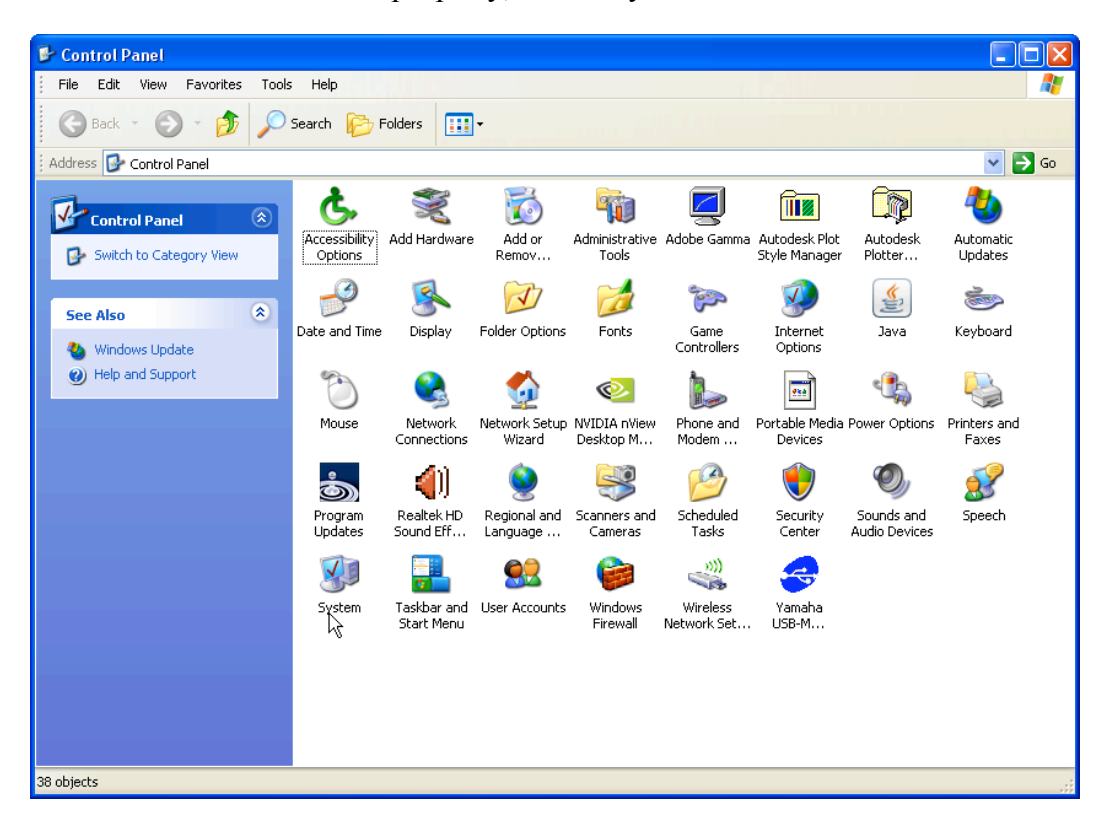

THURAYA TELECOMMUNICATIONS COMPANY PAGE 13 OF 30

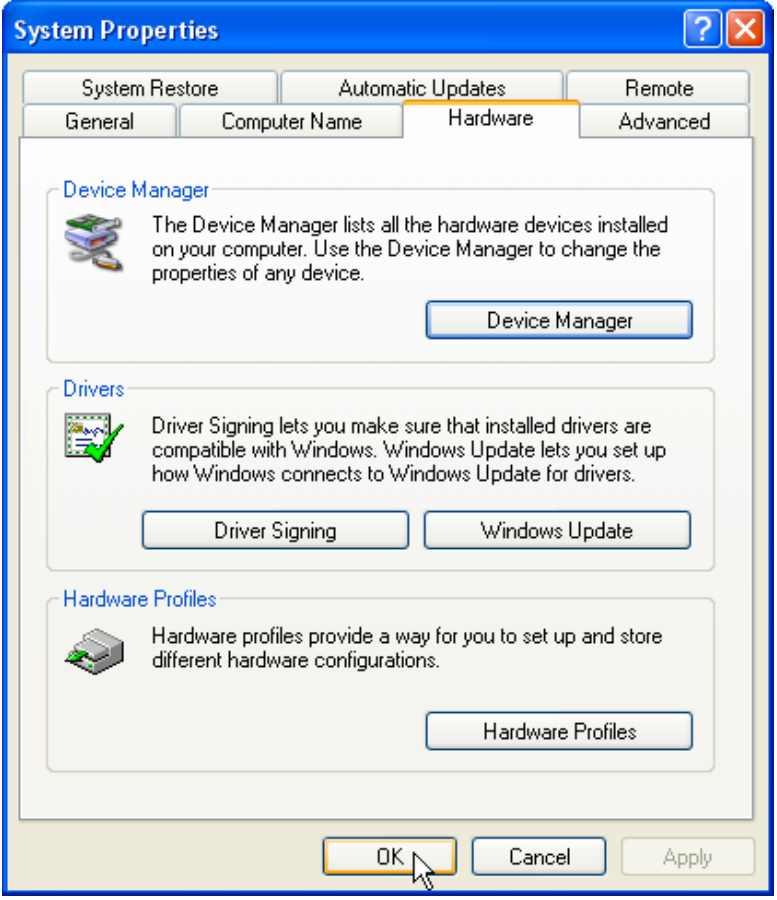

Select the 'Device Manager' in the Hardware section of your PC.

THURAYA TELECOMMUNICATIONS COMPANY FAGE 14 OF 30

![](_page_14_Picture_1.jpeg)

Thuraya XT USB Modem is now installed under 'Modems' and Thuraya XT USB Composite Device is now installed under 'Universal Serial Bus controllers'.

#### THURAYA TELECOMMUNICATIONS COMPANY PAGE 15 OF 30

#### **2.4 Manual detection (optional steps)**

1) On the PC go to Start  $\rightarrow$  Control Panel  $\rightarrow$  Add Hardware.

![](_page_15_Picture_3.jpeg)

![](_page_16_Picture_1.jpeg)

2) Select 'Next'.

![](_page_16_Picture_3.jpeg)

After the new hardware is found, proceed with the steps in section 2.1.

THURAYA TELECOMMUNICATIONS COMPANY PAGE 17 OF 30

#### **2.5 Software upgrade**

- Download the latest Thuraya XT software release from the 'Support' section on www.thuraya.com.
- Switch on your Thuraya XT with a fully charged battery.
- Connect the PC and the Thuraya XT using the USB cable. Make sure the Data Port on the phone is set to USB (Menu→Data connection→USB→OK).
- On your PC, Start the Upgrader Tool (Start→Program→Thuraya XT→Thuraya XT Upgrader) or simply double click the new icon on the desktop.

**Caution:** Once the upgrading procedure has started, please do not disconnect the data cable from the phone or PC or terminate the Upgrader program

Please ensure that you make a backup of contacts, waypoints or calendar entries that are stored on the phone.

Execute the Upgrader only with a fully charged battery to avoid abnormal operation.

In case the upgrade fails during the first attempt, DO NOT attempt to upgrade again using the above procedure but instead use the described procedure in section 4.

1) After starting the Thuraya XT Upgrader, the following pop-up window will be shown. Select OK.

![](_page_17_Picture_11.jpeg)

2) Select Open and locate the software release already downloaded from the Support section on the Thuraya webpage www.thuraya.com.

#### **Thuraya XT Software Upgrade Manual THURAYA ©** C Thuraya XT Upgrader <u>ala</u> HURAYA $\mathcal C$ THURAYA XT Upgrader **1** Check whether your Thuraya XT and PC are properly connected using the USB cable. Click Open button and select the file with the new software version. 3 Click Start button. Ensure fully charged battery is used during the upgrade process.<br>Do NOT disconnect the cable while upgrade is in progress. CAXT\_1,60\_ML\_TH,bin Open Ready to Start Start THURAYA TELECOMMUNICATIONS COMPANY Exit

3) Start upgrading by pressing 'Start' and select OK on the following pop-up window. It will take approximately 9 minutes to complete the upgrade (depending on your PC).

**The software upgrade of your Thuraya XT is now finished!**

![](_page_18_Picture_3.jpeg)

## **3. Software upgrade for Windows Vista**

THURAYA TELECOMMUNICATIONS COMPANY PAGE 19 OF 30

#### **3.1 Installation of the USB & Modem drivers**

1) Please insert the Support-CD included with your phone packaging and open the Thuraya XT Upgrader or click on the Thuraya XT upgrader.exe after downloading it from the *'Support'* section on the Thuraya webpage www.thuraya.com. Thuraya Upgrader.exe icon will be on the desktop and selecting it will trigger the below for web download.

![](_page_19_Picture_3.jpeg)

After installation a new desktop icon will appear on your desktop.

THURAYA TELECOMMUNICATIONS COMPANY PAGE 20 OF 30

![](_page_20_Picture_1.jpeg)

#### **Thuraya XT upgrader is now successfully installed!**

- 2) After the installation switch on your Thuraya XT phone with a sufficiently charged battery.
- 3) Set Data Port to USB under Menu→Settings→Data connection→Data Port→USB→ OK.
- 4) Connect your Thuraya XT with the PC using the USB cable. Windows will automatically install your Thuraya XT driver. After the installation the following pop-up window will be shown:

THURAYA TELECOMMUNICATIONS COMPANY FAGE 21 OF 30

![](_page_21_Picture_84.jpeg)

*(Note: if your PC does not detect the new hardware automatically, you need to use the manual detection described in section 3.2).*

**The USB Driver is now successfully installed!**

THURAYA TELECOMMUNICATIONS COMPANY PAGE 22 OF 30

To check if the set up is installed properly, select "System and Maintenance" on the Control Panel.

![](_page_22_Picture_2.jpeg)

1) Select Device Manager.

![](_page_23_Picture_74.jpeg)

2) Thuraya XT USB Modem is now installed under 'Modems' and Thuraya XT USB Composite Device is now installed under 'Universal Serial Bus controllers'.

#### **3.2 Manual detection (optional steps)**

1) On the PC desktop, go to Start  $\rightarrow$  Control Panel  $\rightarrow$  Add Hardware

![](_page_24_Picture_3.jpeg)

![](_page_24_Picture_4.jpeg)

THURAYA TELECOMMUNICATIONS COMPANY PAGE 25 OF 30

2) Select Next.

![](_page_25_Picture_64.jpeg)

3) Select Next.

After the new hardware is found, proceed with the steps in section 3.1.

THURAYA TELECOMMUNICATIONS COMPANY FAGE 26 OF 30

#### **3.3 Software upgrade**

- Download the latest Thuraya XT software release from the 'Support' section on www.thuraya.com.
- Switch on your Thuraya XT with a fully charged battery.
- Connect the PC and the Thuraya XT using the USB cable. Make sure the Data Port on the phone is set to USB (Menu→Data connection→USB→OK).
- On your PC, Start the Upgrader Tool (Start→Program→Thuraya XT→Thuraya XT Upgrader) or simply double click the new icon on the desktop.

**Caution:** Once the upgrading procedure has started, please do not disconnect the data cable from the phone or PC or terminate the Upgrader program

Please ensure that you make a backup of contacts, waypoints or calendar entries that are stored on the phone.

Execute the Upgrader only with a fully charged battery to avoid abnormal operation.

In case the upgrade fails during the first attempt, DO NOT attempt to upgrade again using the above procedure but instead use the described procedure in section 4.

THURAYA TELECOMMUNICATIONS COMPANY PAGE 27 OF 30

1) After starting the Thuraya XT Upgrader, the following pop-up window will be shown. Select 'OK'.

![](_page_27_Picture_2.jpeg)

2) Click 'Open' and locate the software release already downloaded from the 'Support' section on the Thuraya webpage www.thuraya.com.

![](_page_27_Picture_4.jpeg)

3) Start upgrading by pressing 'Start' and select 'OK' on the following pop-up window.

It will take approximately 9 minutes to complete the upgrade (depending on your PC).

![](_page_27_Picture_7.jpeg)

THURAYA TELECOMMUNICATIONS COMPANY PAGE 28 OF 30

### **4. Emergency Mode Upgrading**

This mode has to be initiated only if a normal upgrade fails.

- 1) Remove and re-attach the battery.
- 2) Simultaneously press 1, 8 and END key to power the Thuraya XT in emergency mode.
- 3) The Thuraya XT phone will display "EMERGENCY DOWNLOAD" on the screen.

![](_page_28_Picture_6.jpeg)

- 4) Connect the USB cable to the PC.
- 5) Start the Upgrader Tool (Start→Program→Thuraya XT→Thuraya XT Upgrader.)
- 6) Select 'Open' to choose the downloaded software release from the 'Support' section on the Thuraya webpage www.thuraya.com.

THURAYA TELECOMMUNICATIONS COMPANY PAGE 29 OF 30

![](_page_29_Picture_107.jpeg)

7) Start upgrading by pressing 'Start' and selecting 'OK' on the following pop-up window.

It will take approximately 9 minutes to complete the upgrade (depending on your PC).

**Note: if the software upgrade fails in emergency mode, please contact your Service Provider.**

THURAYA TELECOMMUNICATIONS COMPANY FAGE 30 OF 30